**فعال سازی زیموت دسکتاپ در ویندوز :10**

توجه داشته باشید نسخه home ویندوز 10 از قابلیت ریموت پشتیبانی نمی کند و برای استفاده از این قابلیت باید یکی از نسخه های Pro یا Business را استفاده کنید.

برای فعال کردن دسترسی ریموت به سیستم به ترتیب زیر عمل کنید:

- .1 Panel Control را باز کنید
- ۲. بر روی System and Security کلیک کنید
- .3 بر روی access remote Allow کلیک کنید
- Remote زیر در که Allow remote connection to this computer گزینه شوید مطمئن .4 Desktop قرار دارد فعال باشد

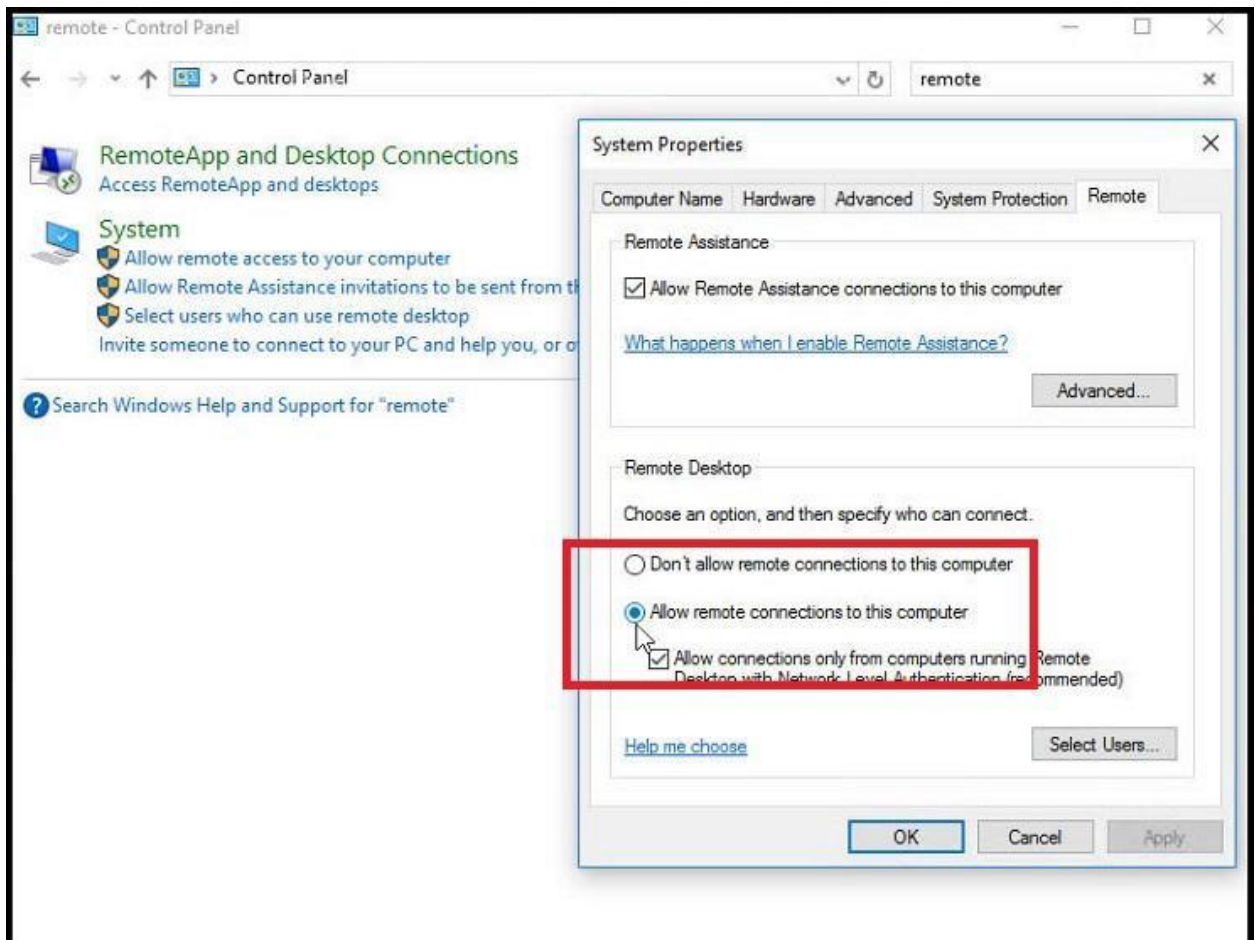

- .5 روی OK کلیک کنید
- .6 روی دکمه Apply کلیک کنید
- .7 در پایان روی  $\rm OK$  کلیک کنید

پس از انجام این تنظیمات کامپیوتر شما به ارتباط های ریموت اجازه دسترسی می دهد و ویندوز 10 قوانین الزم را در فایروال اعمال می کند. پس از فعال سازی ریموت دسکتاپ باید یوزر و پسورد کاربر فعال اعالم گردد:

برای اینکار باید بر روی Computer This راست کلیک کرده از منوی باز شده گزینه Manage را انتخاب نمائید و در پنجره باز شده از منوهای سمت چپ پنجره گزینه Groups and Users Local را انتخاب پس از آن بر روی Users کلیک نمایید حال در سمت راست پنجره لیست کاربرهای سیستم را مشاهده میکنید.

الزم به ذکر است جهت اعالم نام کاربری حتما باید نام موجود در قسمت Name را اعالم نمائید.

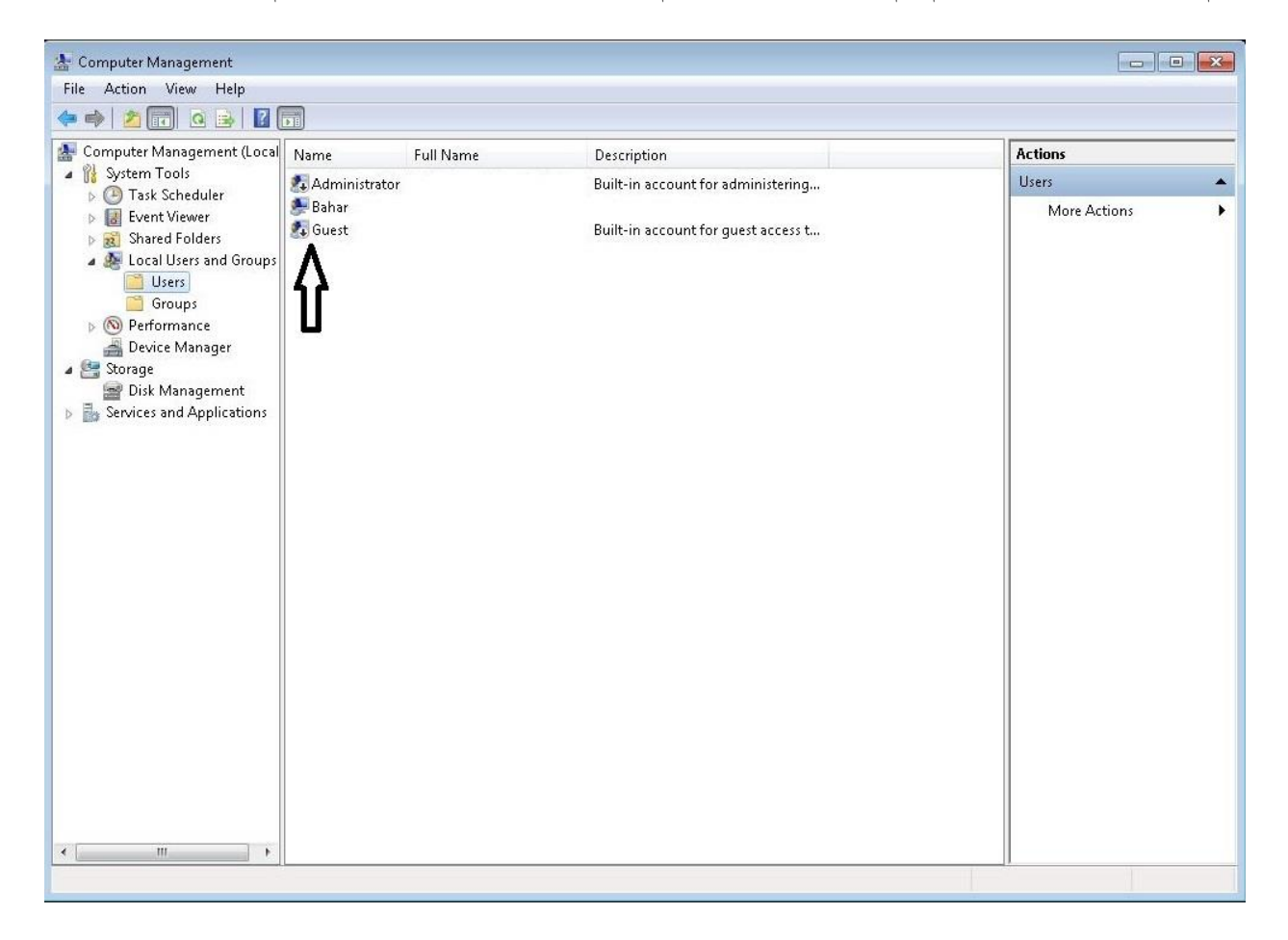

الزم به ذکر است کاربر فعال دارای عالمت فلش نمی باشد.

جهت اعالم هم می بایست سه مورد

- **1( نام کاربری فعال**
	- **2( پسورد**
	- **3( آی پی سیستم**

مورد نظر به کارشناس مربوطه اعالم گردد. جهت ارتباط باید سیستم حتما دارای آنتی ویروس فعال دانشگاه باشد و در صورت عدم نصب آنتی ویروس به دالیل قابل قبول، فایروال سیستم غیر فعال باشد. درخصوص ویندوز 7 تمامی مطالب باال به جز مورد فعال سازی گزینه ریموت یکی می باشد که فعال سازی به صورت زیر می باشد:

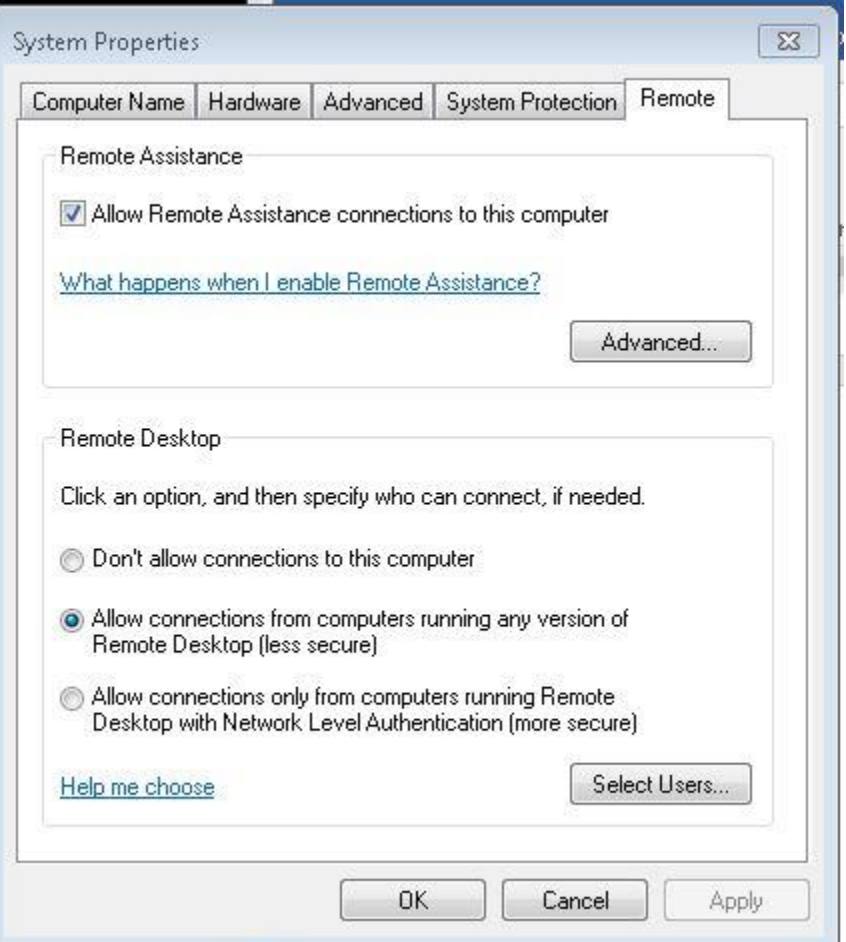

و بقیه موارد با ویندوز 10 مشترک می باشد

**نکته پایانی: ممکن است در برخی موارد تفاوت های جزئی با موارد باال در نسخه های مختلف ویندوز باشد که با کمی دقت قابل حل می باشد.**